Руководство пользователя Polygraph system version 2.1

### ОГЛАВЛЕНИЕ

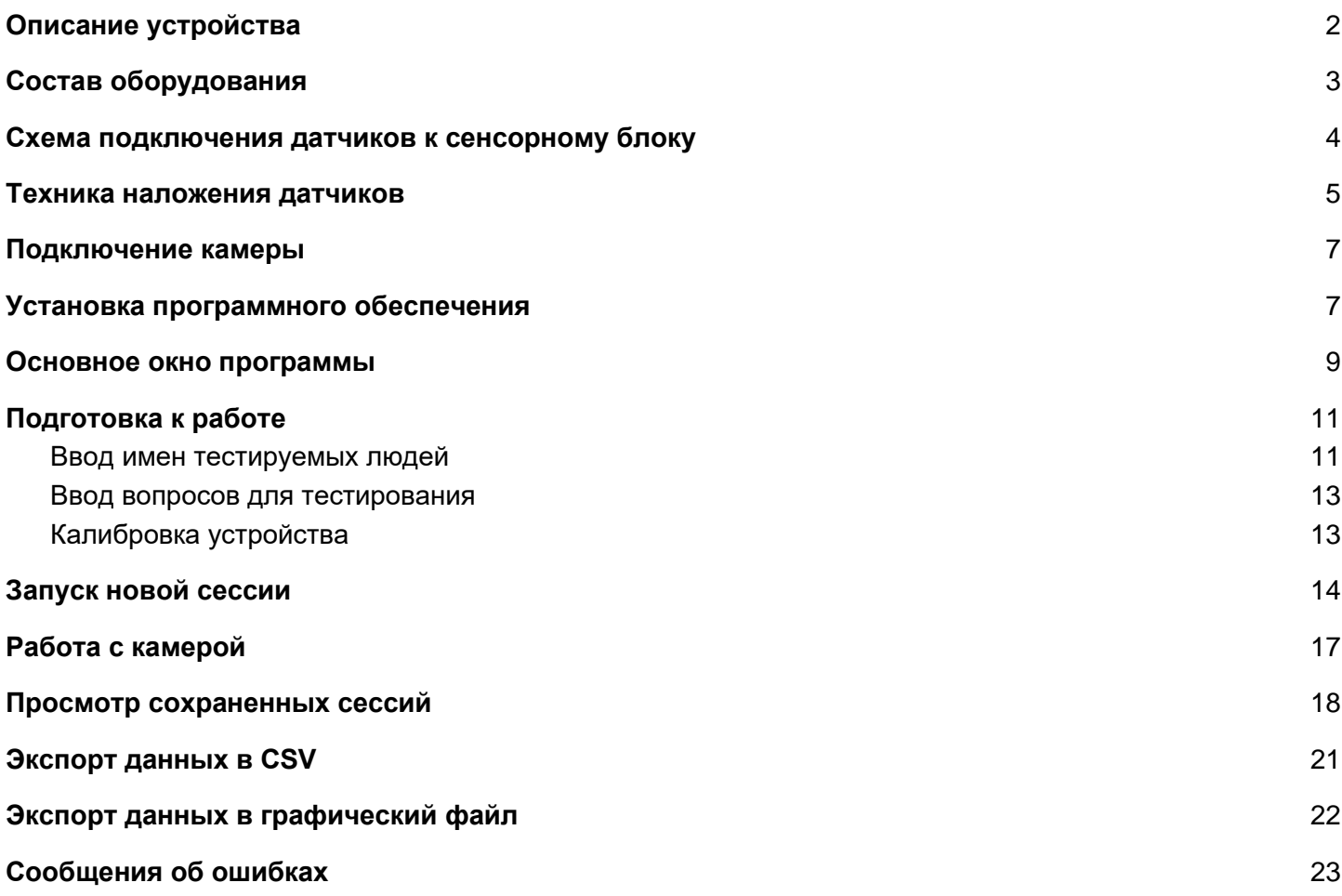

# <span id="page-2-0"></span>Описание устройства

Что представляет собой полиграф? Это сложное и высокотехнологичное устройство, с помощью которого можно регистрировать самые разные физиологические параметры: частоту сердечных сокращений и дыхания, кровяное давление, кожно-гальваническую реакцию и так далее. Процедура тестирования совершенно безболезненна, хотя и заставляет испытуемого изрядно поволноваться за свою судьбу.

Датчики прибора прикрепляются к частям тела человека, проходящего испытание. Полученные данные отправляются на компьютер, который вычерчивает несколько графиков. По их виду специалист выносит свое заключение.

В ходе проверки на детекторе испытуемому задают ряд вопросов, большинство из которых относятся к фактам, которые имеют отношение к делу. Считается, что реакция человека на значимые для него вопросы ведет к существенному изменению измеряемых параметров. Специалисты утверждают, что обмануть такое устройство практически невозможно, даже если обследование проходит специально обученный человек, знающий принципы работы полиграфа.

Полиграф используется сегодня для решения самых разных задач. Его применяют в правоохранительной деятельности для выявления лиц, причастных к совершению преступлений. По результатам обследования составляется экспертное заключение, которое, впрочем, не служит безусловным доказательством вины, а рассматривается следователем и судом вместе со всей совокупностью доказательств по делу.

Широко используют детектор лжи в частном бизнесе. В крупных корпорациях существуют специальные подразделения, входящие в состав служб безопасности или работы с персоналом. Полиграф помогает в проведении проверок на лояльность, внутренних расследований и в разбирательствах о хищениях внутри фирмы.

Одно из направлений в использовании полиграфа – изучение кандидатов на определенные должности. Умный прибор помогает выявить морально-психологические качества персонала и распознать тех лиц, которые потенциально могут входить в так называемые «группы риска». При этом методики, которые используются для этих целей, могут существенно отличаться от приемов, применяемых в криминалистике.

# <span id="page-3-0"></span>Состав оборудования

Полиграф выполняется в двух комплектациях: стандартная и расширенная

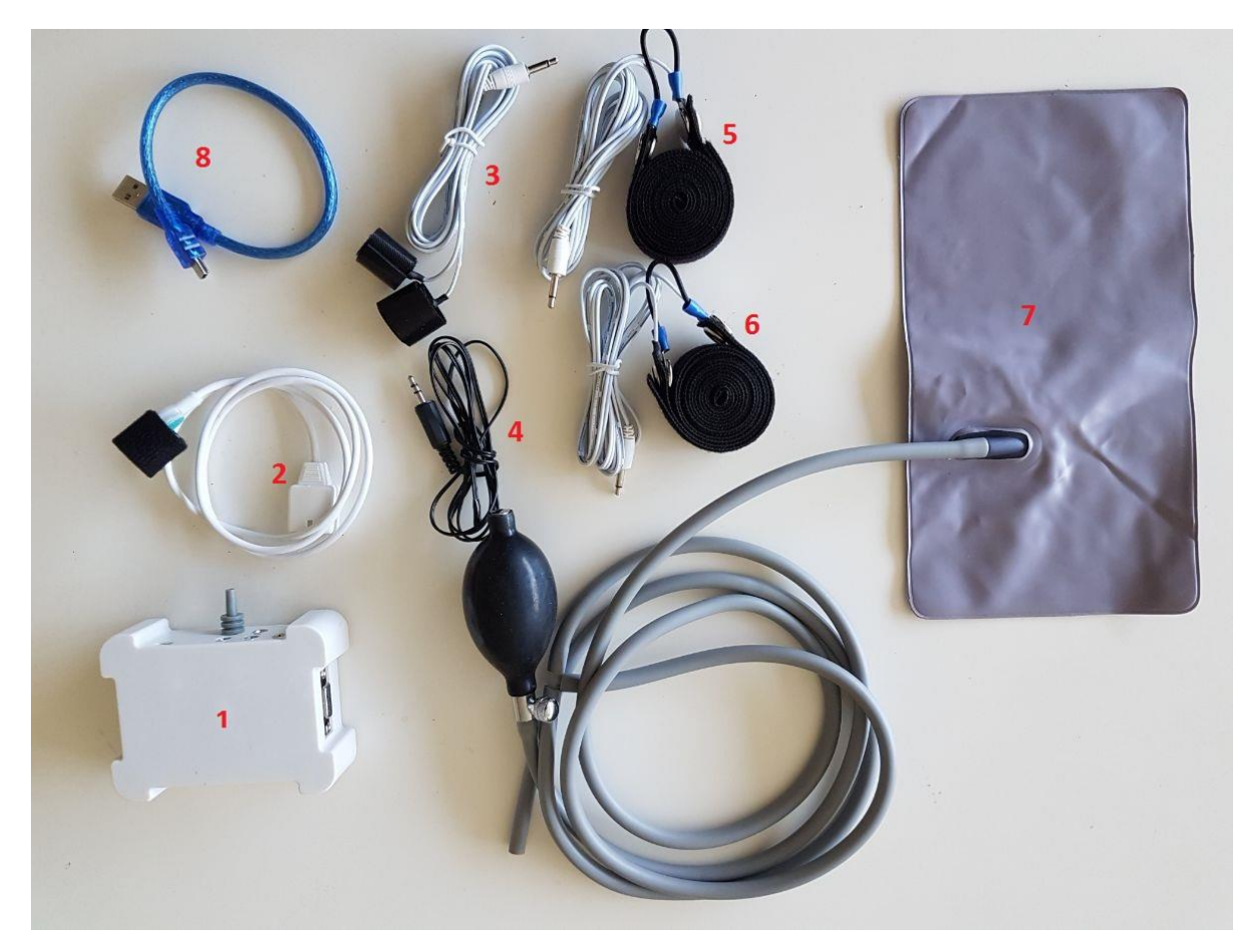

Стандартная комплектация:

- 1. Сенсорный блок.
- 2. Датчик фотоплетизмограммы (ФПГ) (предназначен для измерения показателей активности периферической сердечно-сосудистой системы.
- 3. Датчик кожно-гальванического рефлекса (КГР) (предназначен для измерения сопротивления кожи человека).
- 4. Датчик температуры тела.
- 5. Датчик верхнего дыхания (предназначен для регистрации показателей грудного дыхания).
- 6. Датчик нижнего дыхания (предназначен для регистрации показателей диафрагмального дыхания). Идентичен датчику верхнего дыхания.
- 7. Датчик двигательной активности надувная подушка с грушей фиксирует любые перемещения исследуемого, вызванные мышечными сокращениями)
- 8. USB соединительный кабель.

Дополнительно в расширенной комплектации:

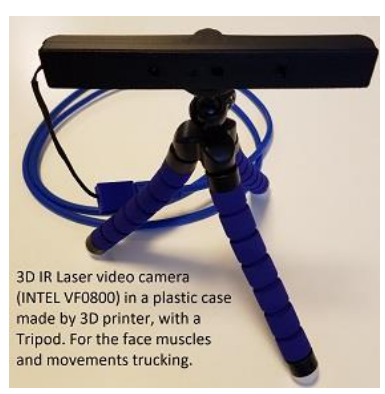

- 9. 3D-камера Intel RealSense для видеозаписи тестирования.
- 10. Два дополнительных датчика двигательной активности (надувные подушки).

## <span id="page-4-0"></span>**Схема подключения датчиков к сенсорному блоку**

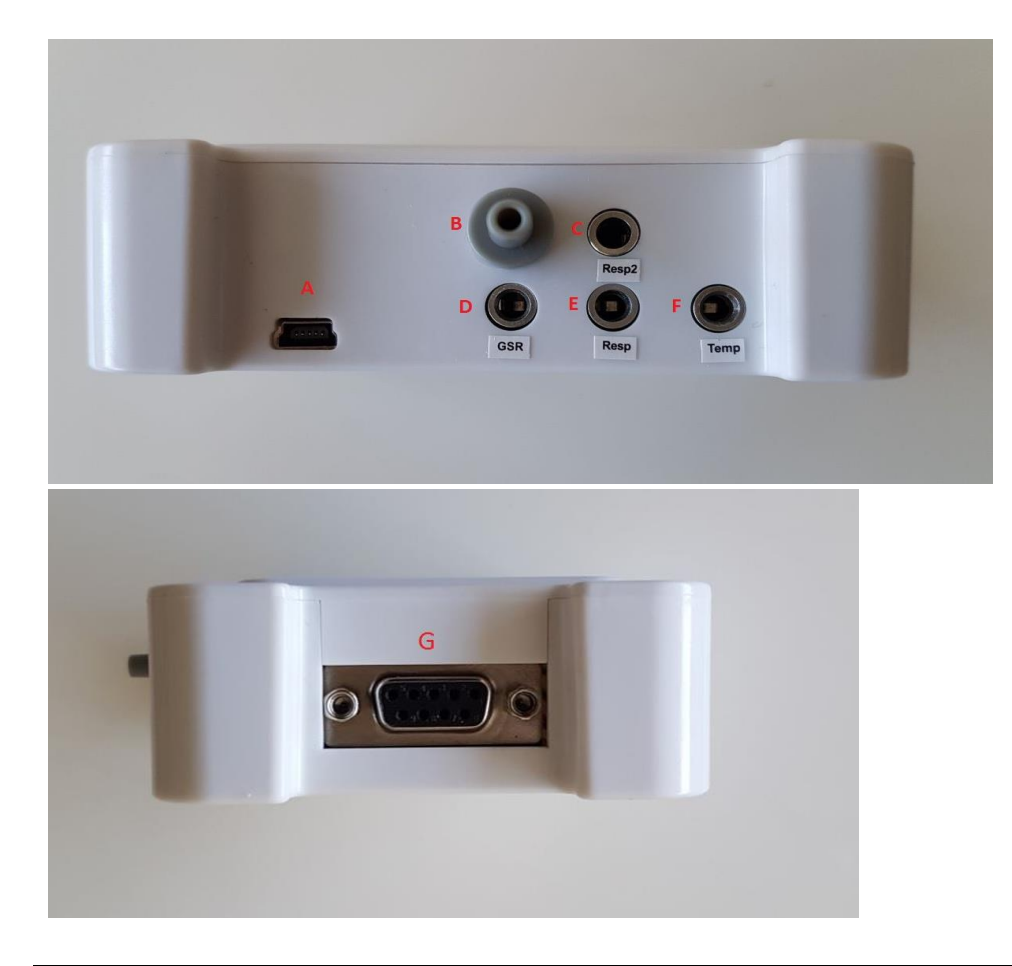

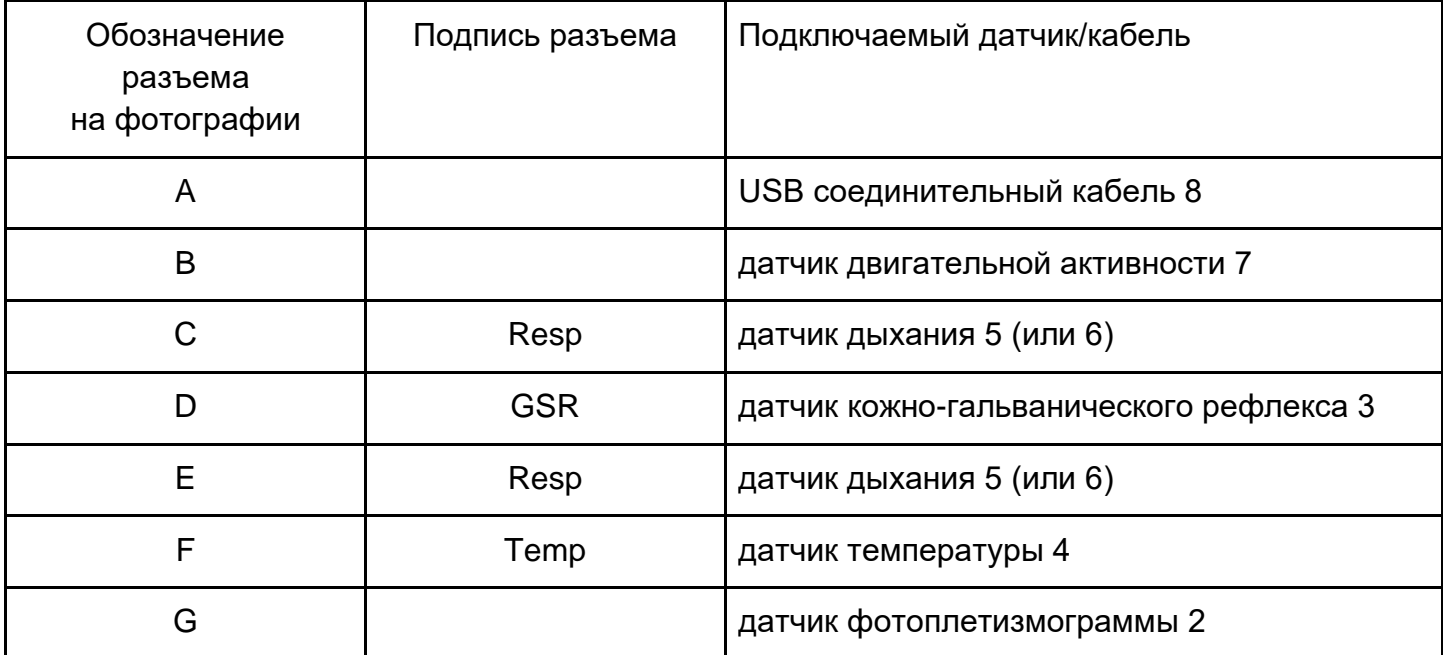

В случае расширенной конфигурации оборудования будет два дополнительных разъема B для дополнительных датчиков двигательной активности.

## <span id="page-5-0"></span>**Техника наложения датчиков**

Вначале следует усадить обследуемого на датчик двигательной активности (надувная подушка), и если вы приобрели оборудование в расширенной комплектации, то подложить под руки дополнительные подушки. После этого можно накладывать датчики.

#### **Датчики дыхания (верхний и нижний)**

Первыми на обследуемого устанавливаются датчики дыхания. Обследуемого просят слегка наклониться вперед и поднять руки на уровень плеч или над головой. Первый датчик устанавливается на животе на 2–3 пальца выше пупка, а второй — на верхней части груди на уровне 3–4-го ребра. Соединительные шланги должны находиться на том боку обследуемого, который ближе к полиграфу, а липучки датчиков — на спине. Если крепеж датчиков натянут достаточно сильно, чтобы они удерживались на месте, то натяжение будет правильным, когда обследуемый опустит руки. Если график дыхания будет неудовлетворительным, натяжение можно легко усилить или ослабить. Во время собеседования оператор должен наблюдать, как дышит обследуемый, чтобы разместить датчики в тех местах, где дыхание наиболее заметно. Частые ошибки:

- Установка слишком близко друг к другу: получается регистрация либо только грудного дыхания (верхнего) или брюшного (нижнего).
- Слишком слабо или туго закреплены. Результат: искажение регистрируемой амплитуды дыхания.
- Попадания в складку у тучных людей. Качество регистрации также снижается в разы.

### **Датчики кожно-гальванической реакции (КГР)**

Датчики КГР крепятся на пальцы руки с определенным шагом – через палец. Чтобы сохранить требования к установке датчиков, они должны быть закреплены на 2-м и 4-м или 3-м и 5-м пальцах. Мы рекомендуем первый вариант.

Контактная пластина устанавливается на подушечке первой фаланги пальца. Если кожа очень грубая, то место крепления электрода может быть смещено на боковую поверхность пальца. Частые ошибки:

- Установка слишком туго или слишком слабо.
- В случае потения пальцев рук под датчиком (что естественно) не протирание пальцев ватным диском. Если Вы его при себе не имеете, можно просто попросить респондента помыть руки и протереть насухо. Определить, что что-то не так, очень легко — по снижению информативности этого канала. Исключение может составить утомление опрашиваемого лица: в этом случае поможет 5-минутный отдых.

#### **Датчик фотоплетизмограммы (ФПГ)**

Так как ФПГ фактически регистрирует периферическое кровообращение, то обязательным условием является установление датчика на пальцах правой руки. Обычно он устанавливается на первой фаланге свободного пальца. Для повышения информативности сравните показатели ФПГ среднего и большого пальца. Как правило, для обычных и сухих рук более информативен в показателях большой палец. Средний палец более информативен для лиц с влажными руками. В случае установки датчика лицу с повышенной влажностью ладоней можно сравнить показатели на средней фаланге пальца, где влажность рук менее выражена.

Если ничего не помогло, тогда, например, предложить респонденту выпить кофе или чай. Обычно это помогает улучшению информативности в случае недосыпания перед тестом или накопившейся усталости примерно на час в зависимости от степени усталости. Если же и это не помогает, то лучше перенести тест на другой день.

Учитывая повышенную светочувствительность датчика ФПГ, следует предусмотреть при его установке отсутствие перепадов в уровне освещения. Частые ошибки:

- Установка слишком туго или слишком слабо.
- Непротирание датчика в случае необходимости до и в перерывах между тестированиями на полиграфе.
- Регистрация канала с места на пальце, где информативность слабая.

### **Датчик температуры**

Датчик температуры следует закрепить вместе с одним из датчиков кожно-гальванической реакции, чтобы он плотно прилегал к пальцу.

# <span id="page-7-0"></span>Подключение камеры

В полиграфе используется 3D-камера Intel® RealSense™ Camera SR300. Скачайте два файла intel rs sdk.zip и intel rs dcm.zip с сайта: www.Polygraph.BiO/downloads/intel rs sdk.zip [www.Polygraph.BiO/downloads/intel\\_rs\\_dcm.zip](http://www.polygraph.bio/downloads/intel_rs_dcm.zip) разархивируйте и установите. Следуйте инструкциям при установке.

You must also install the second driver from this link:<http://polygraph.bio/downloads/3d-driver-2.zip> If you will not install this  $2<sup>nd</sup>$  driver also, the 3d camera will not work

# <span id="page-7-1"></span>Установка программного обеспечения

Скачайте файл [www.Polygraph.BiO/downloads/poly-Setup.zip](http://www.polygraph.bio/downloads/poly-Setup.zip) на компьютер, запустите файл poly-Setup.exe и следуете указаниям установщика приложения.

## Подключение устройства и первый запуск

Подключите устройство к компьютеру и запустите приложение Polygraph.exe. Дождитесь подключения к устройству.

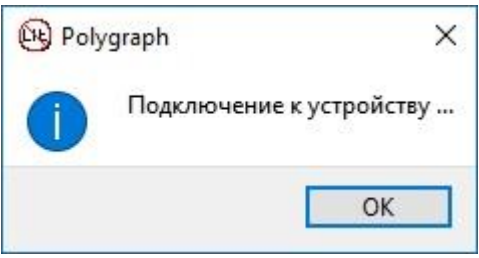

После подключения информационное окно пропадет. При первом запуске на компьютере необходимо заполнить форму регистрации.

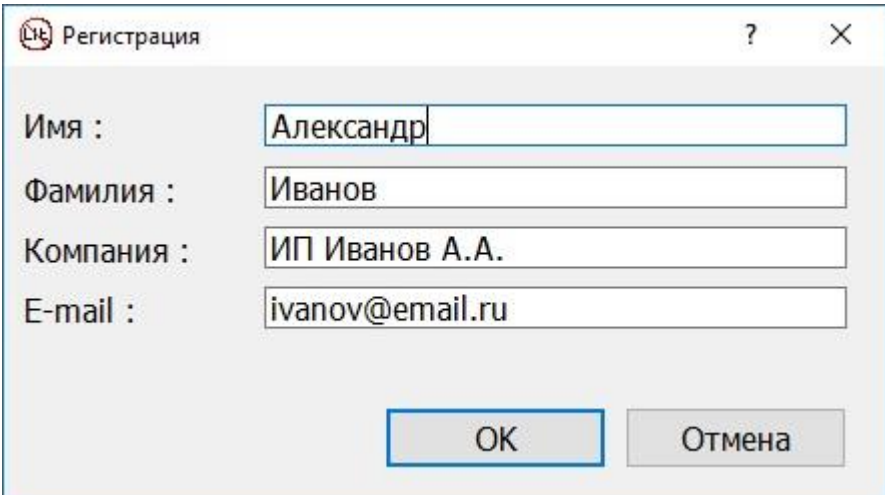

В ней введите имя, фамилию, название компании и электронную почту, которую указывали при покупке. Все поля обязательны для заполнения. При подключении устройства к другому компьютеру данную процедуру регистрации пройдите вновь, указывая ту же почту.

# <span id="page-9-0"></span>Основное окно программы

Основное окно программы состоит из главного меню, списка сигналов, строки времени и масштаба, области графиков и строки статуса.

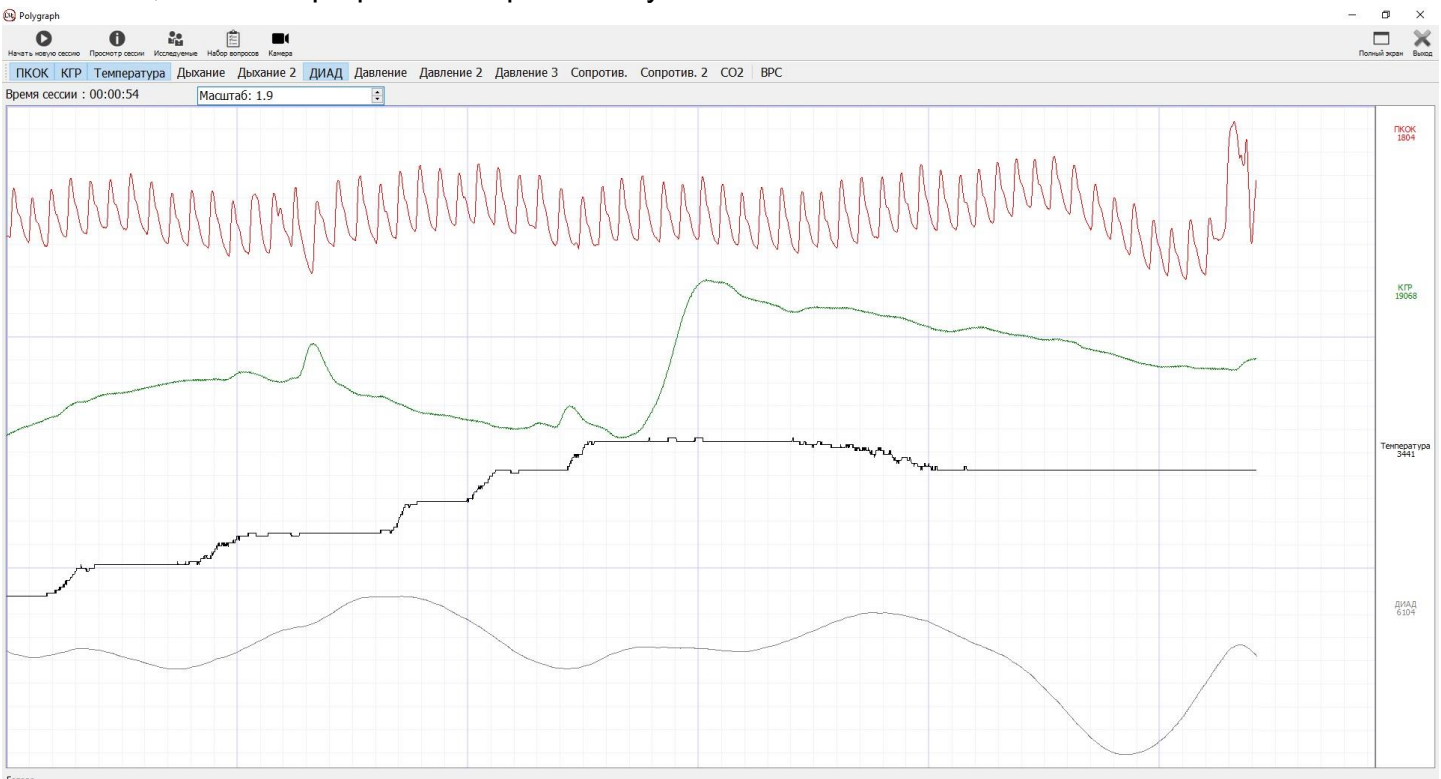

Главное меню содержит следующие пункты:

- 1. Начать новую сессию запуск нового исследования.
- 2. Просмотр сессии просмотр и экспорт ранее проведенных сессий.
- 3. Исследуемые ввод, редактирование и удаление имен исследуемых персон.
- 4. Набор вопросов ввод вопросов для исследования и формирование наборов из них.
- 5. Камера подключение 3D-камеры в исследование (доступно только в расширенной комплектации).

В следующей строке представлен список сигналов, которые можно вывести на экран. Нажимая на любой из них можно включать/выключать отображение графиков этих сигналов в графической области.

- 1. ПКОК пульсовые колебания объема крови, сигнал с датчика ФПГ
- 2. КГР сигнал с датчика кожно-гальванической реакции
- 3. Температура сигнал с датчика температуры
- 4. Дыхание сигнал с датчика дыхания
- 5. Дыхание 2 сигнал со второго датчика дыхания
- 6. ДИАД динамические изменения артериального давления, сигнал с датчика ФПГ
- 7. Давление сигнал датчика тремора (подушка на сиденье)
- 8. Давление 2 сигнал датчика тремора (под руку)
- 9. Давление 3 сигнал датчика тремора (под руку)
- 10.Сопротивление
- 11.Сопротивление 2

12.CO2 - уровень углекислого газа

#### 13.ВРС - вариабельность сердечного ритма

Справа от каждого графика указано соответствующее название сигнала и его значение в текущий момент времени.

В верхней части экрана отображается время тестирования. При запуске новой сессии отсчет начнется с нуля. С помощью масштаба можно изменять размер графиков сигналов для более точного проведения и анализа исследования.<br><sup>® ⊳</sup>‱⊕

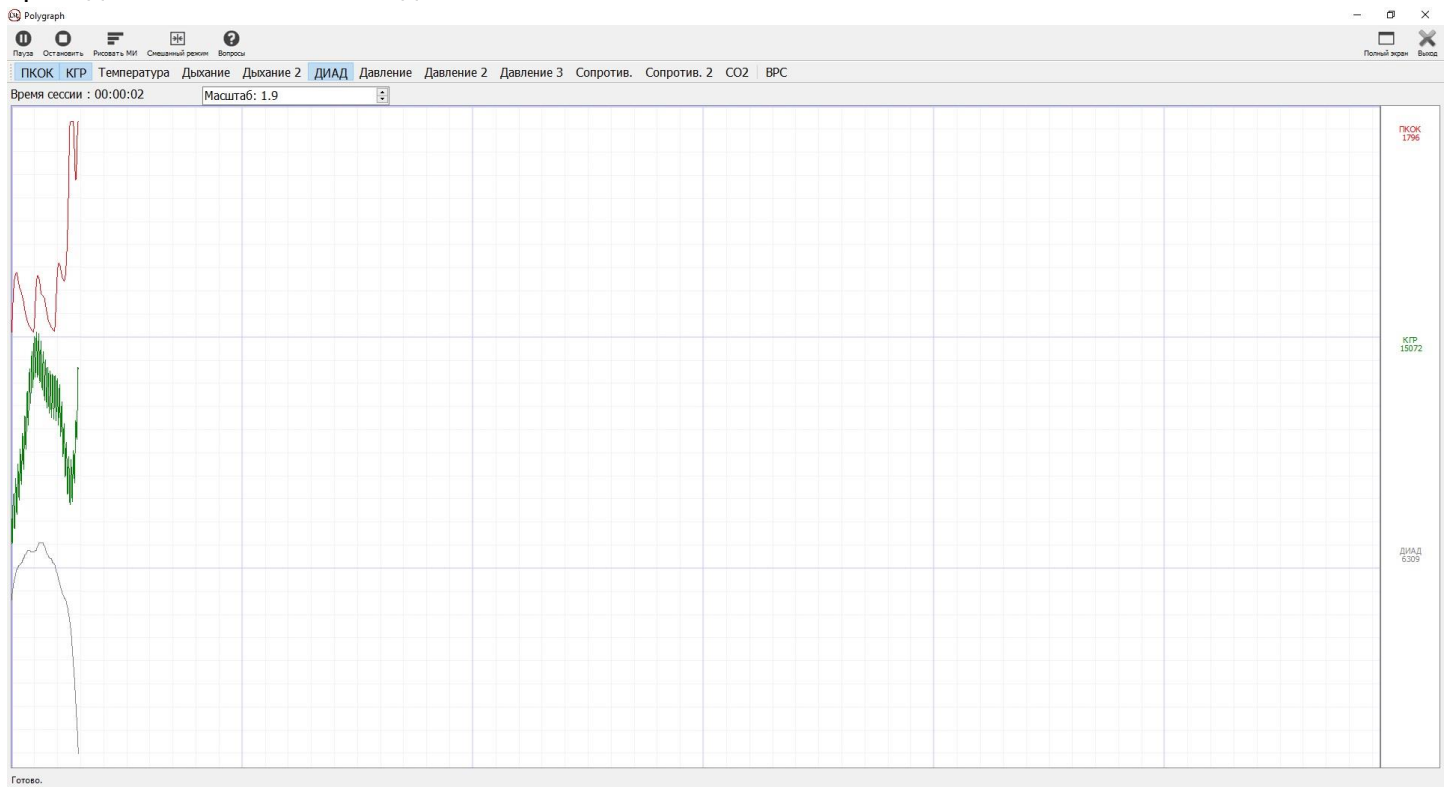

# <span id="page-11-0"></span>Подготовка к работе

## <span id="page-11-1"></span>1. Ввод имен тестируемых людей

Выберите пункт меню "Исследуемые", и в открывшемся окне введите имена людей, подлежащих обследованию. Укажите дополнительную информацию о них.

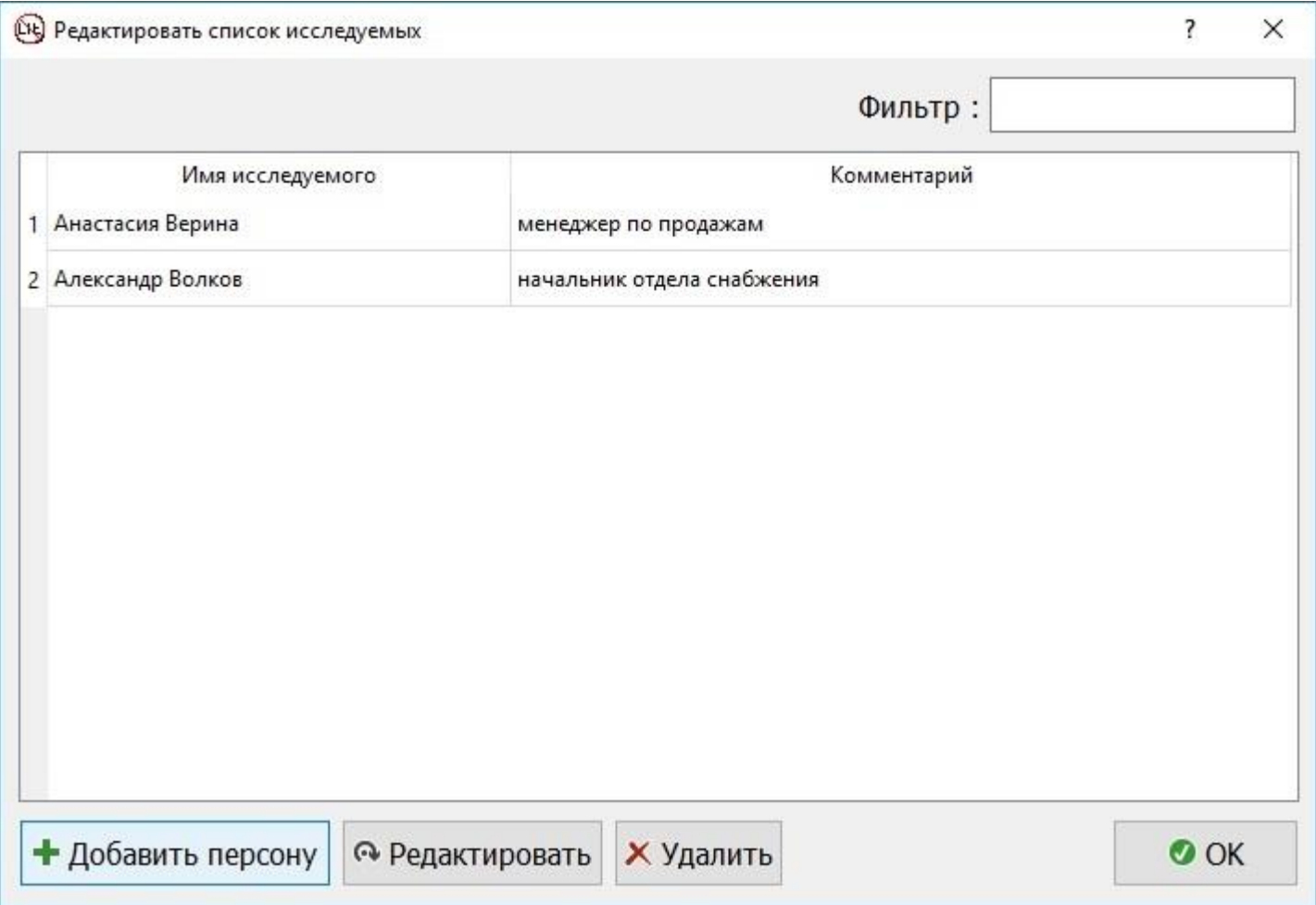

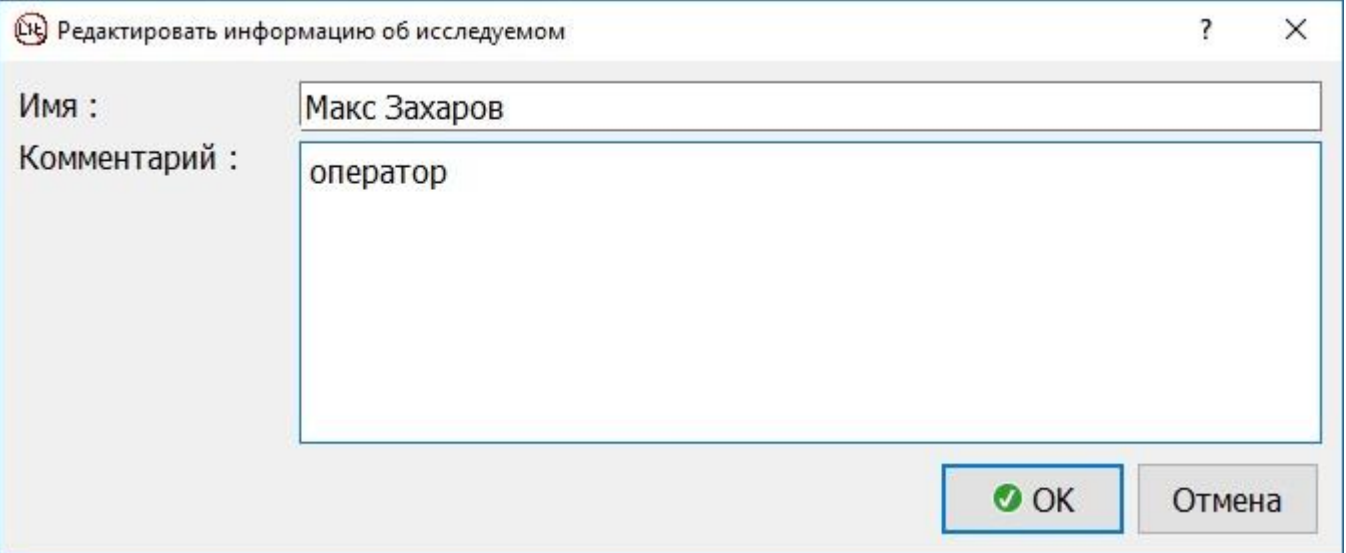

При необходимости можно отредактировать имя и дополнительную информацию или удалить запись.

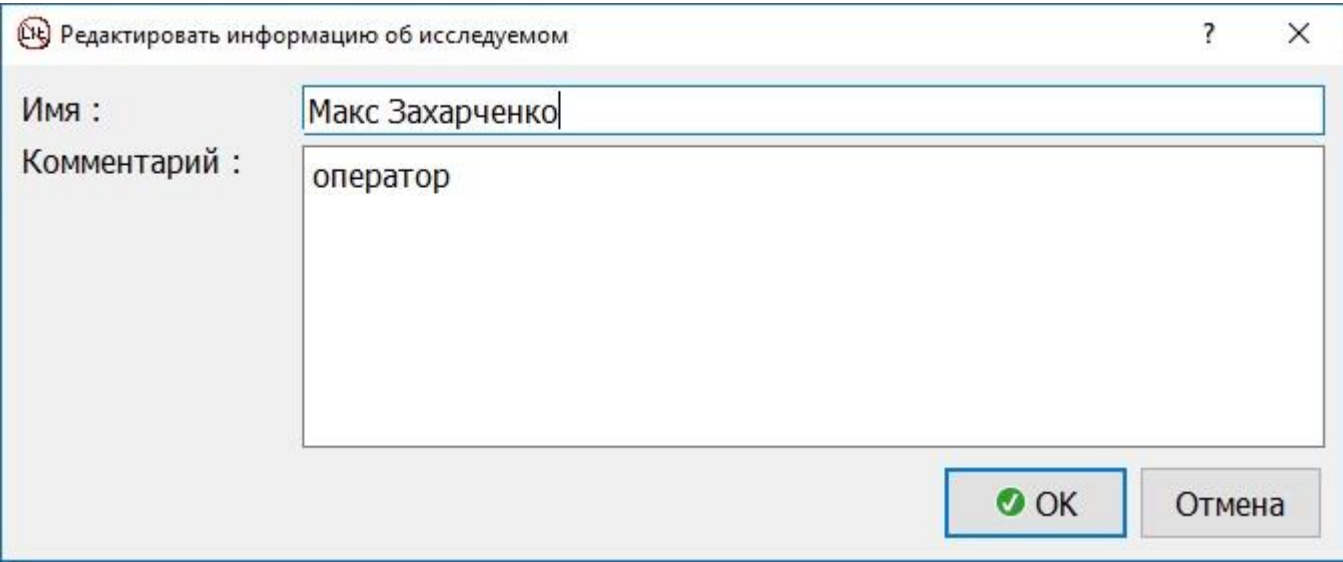

## При большом списке воспользуйтесь фильтром. Фильтр учитывает регистр букв.

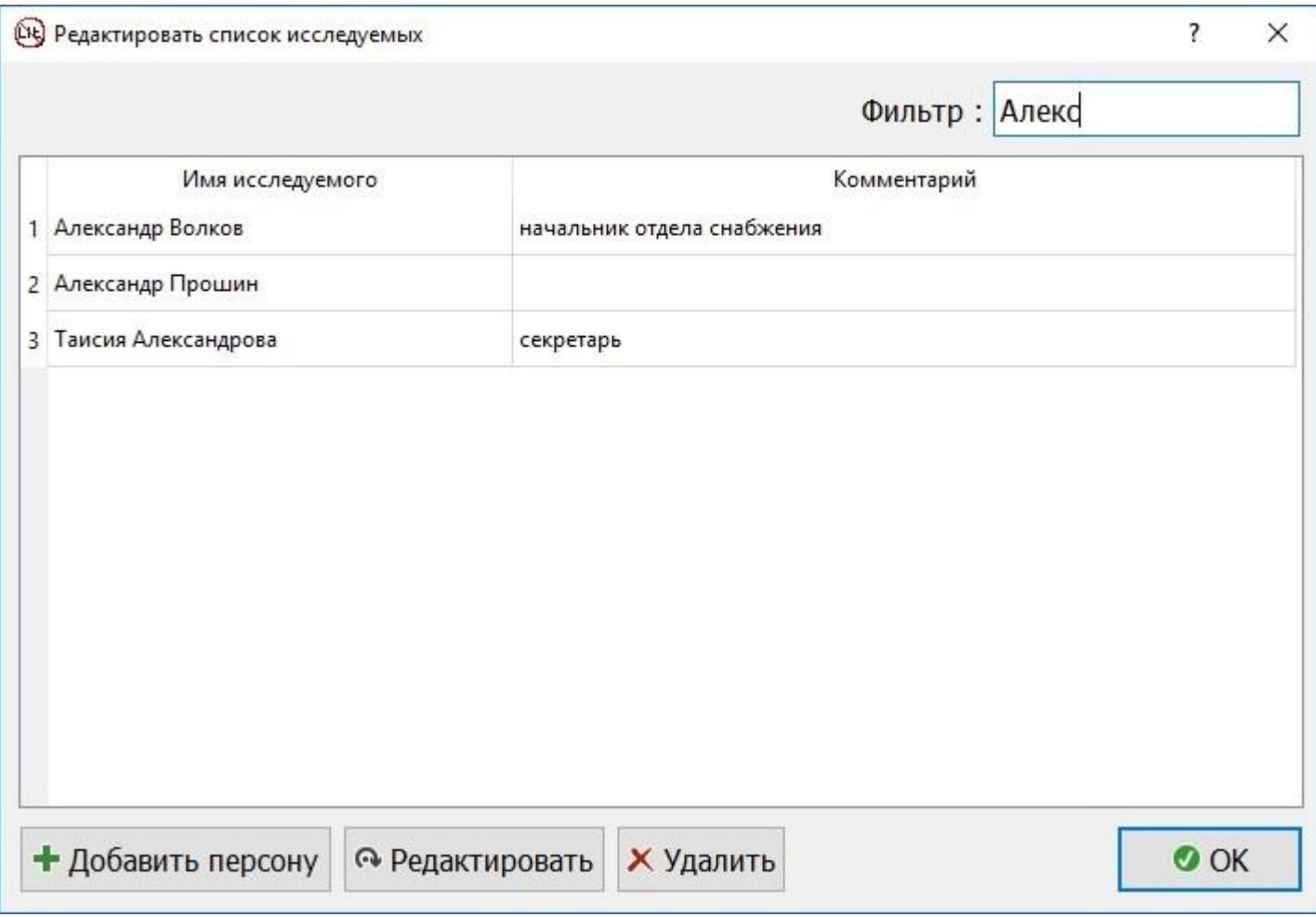

### <span id="page-13-0"></span>2. Ввод вопросов для тестирования

#### Выберите пункт главного меню "Набор вопросов" и создайте комплекты вопросов.

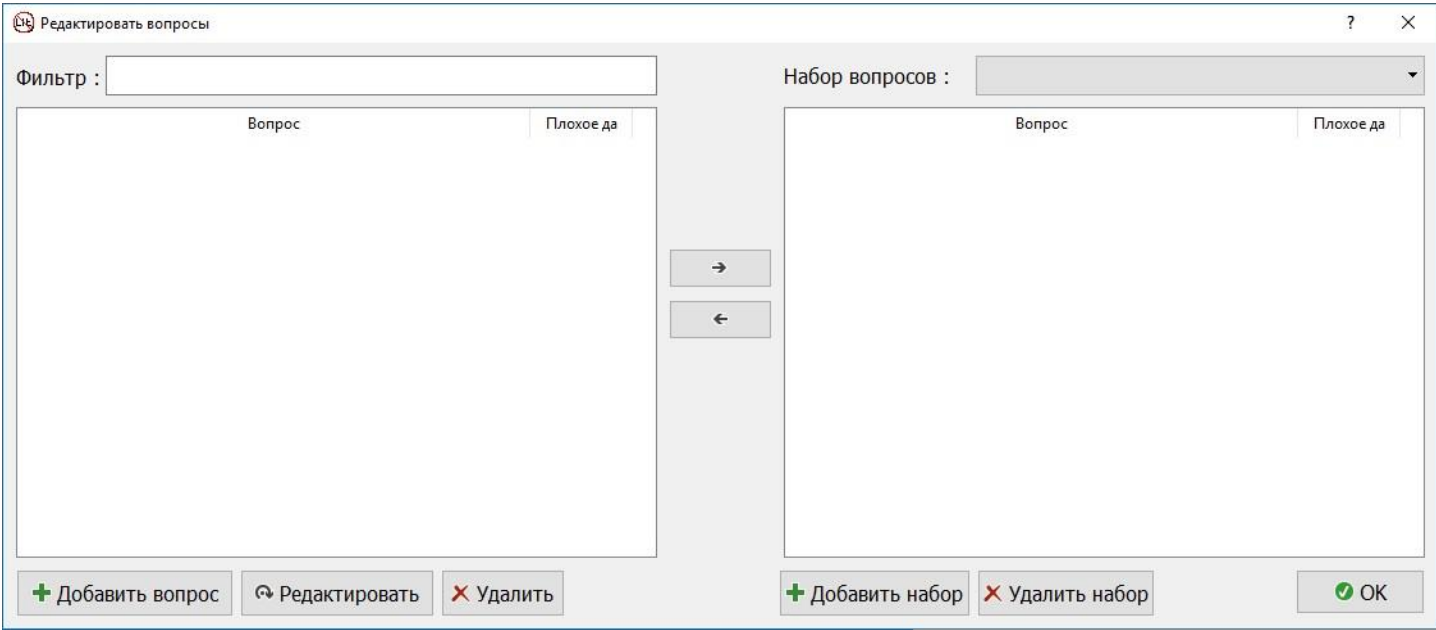

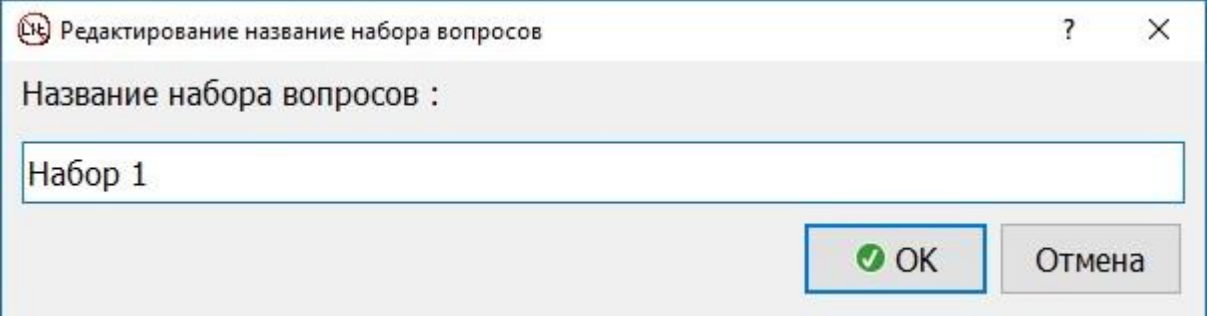

В каждый из наборов добавьте необходимые вопросы с помощью стрелок между полем вопросов и полем наборов. Также можно и удалить вопрос из набора.

### <span id="page-13-1"></span>Калибровка устройства

Когда к исследуемому подключены датчики, проверьте качество сигналов и приступайте к непосредственной калибровке устройства.

Для этого следует тестируемому задавать набор проверочных вопросов, на которые известен точный ответ: ваше имя, фамилия, в каком городе вы родились, семейное положение, в каком городе вы находитесь и т.д. Ответом на такие вопросы может быть либо «да» либо «нет», следовательно, вопросы задаются типа «Вы находитесь сейчас в Москве?»

В результате такой калибровки у полиграфолога появится понимание того, как должно реагировать оборудование при «честных» ответах, и можно приступать к вопросам из основного набора.

# <span id="page-14-0"></span>Запуск новой сессии

Нажмите пункт главного меню «Начать новую сессию» и в открывшемся окне выберите имя исследуемого и набор вопросов для тестирования.

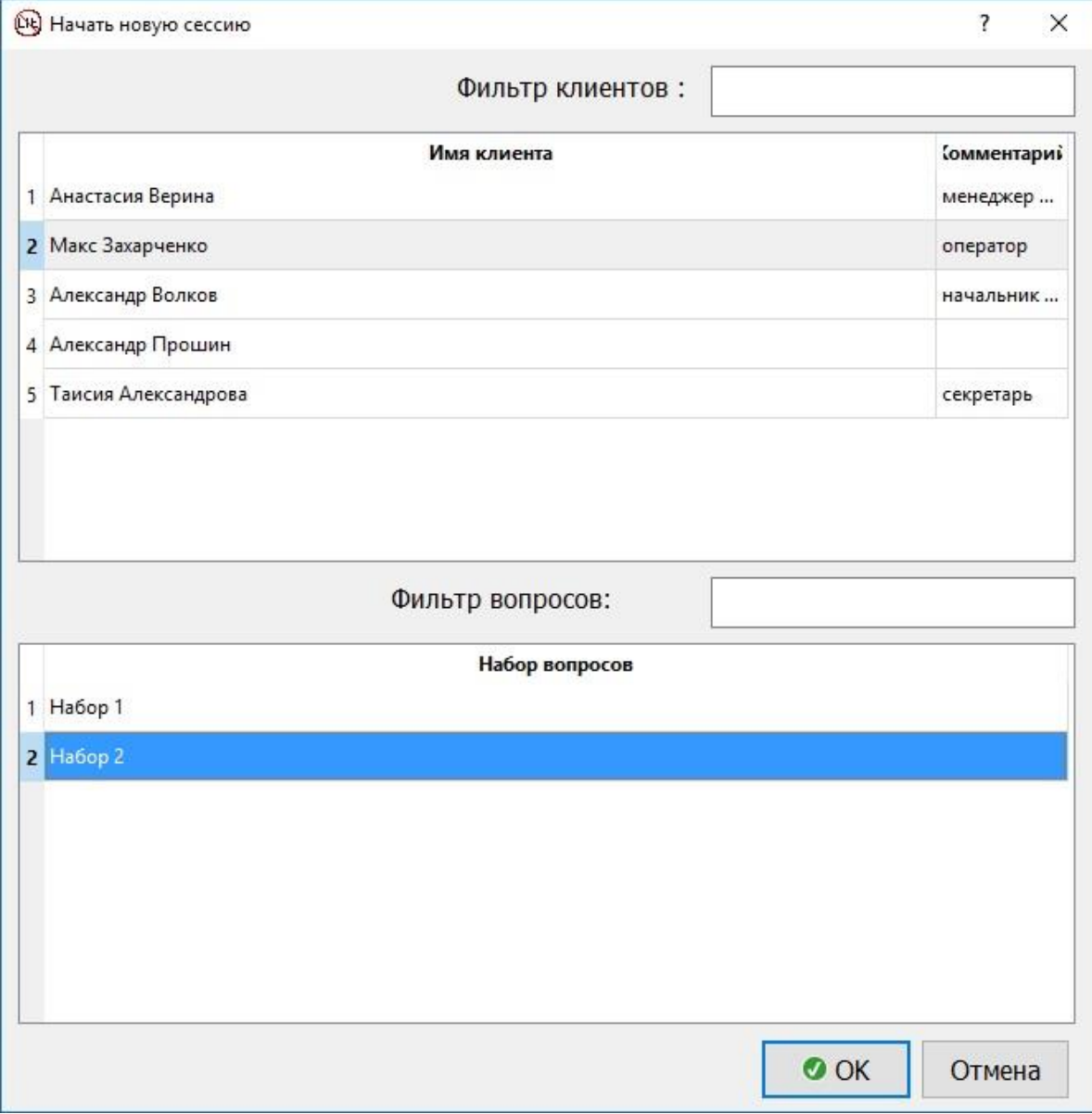

Воспользуйтесь фильтрами для исследуемых людей и вопросов, если списки очень большие. Данные фильтры учитывают регистры букв. В результате откроется окно с вопросами на фоне графиков.

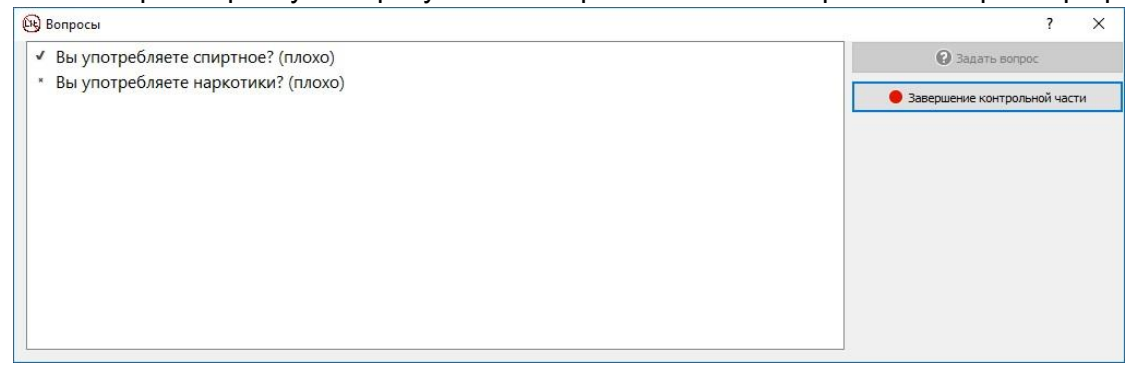

Задавайте вопросы по порядку, нажимая на кнопку «Задать вопрос», после чего в зависимости от ответа респондента, нажмите на соответствующий ответ «Да» или «Нет».

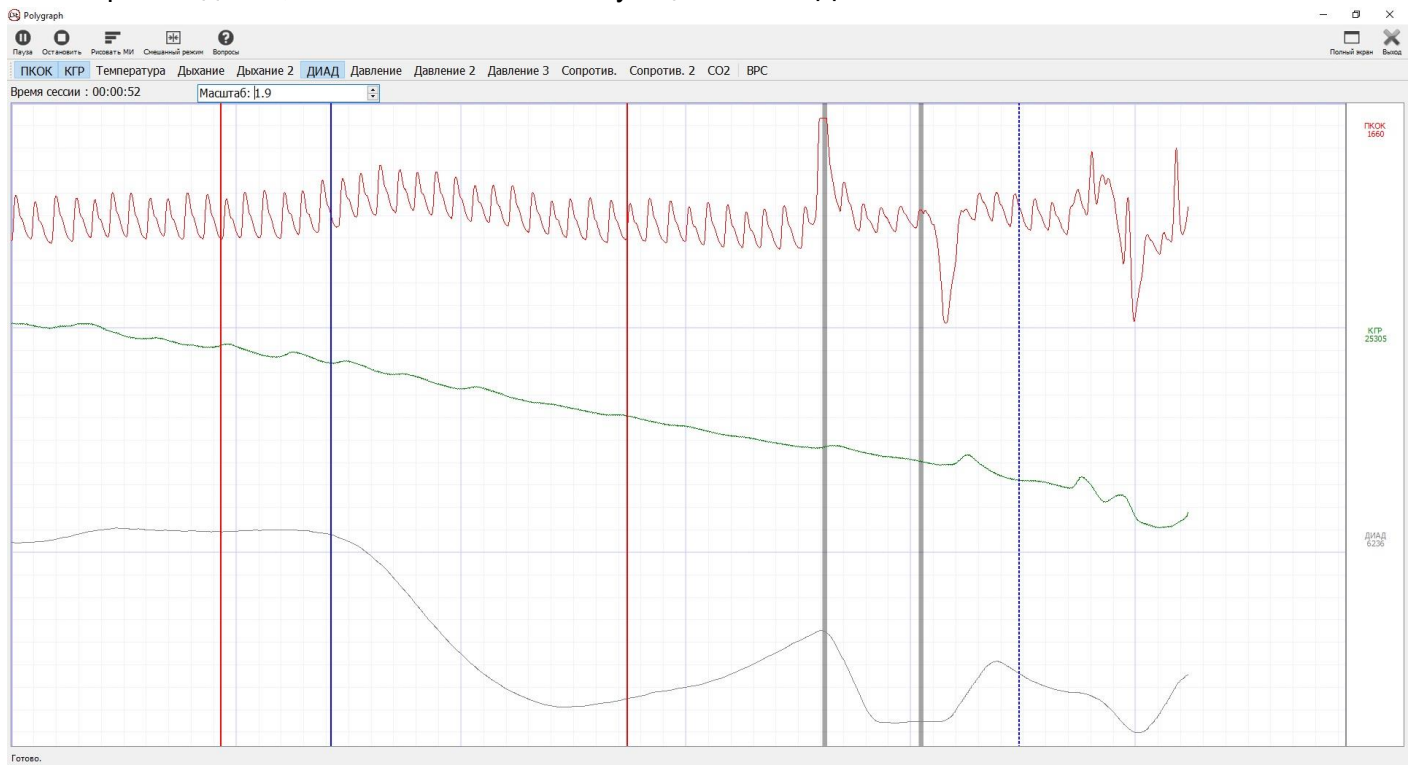

Вертикальные линии красного и синего цвета указывают на моменты времени, когда задавались вопросы (красный цвет) и были получены ответы (синий цвет). Вертикальные линии могут быть четырех типов:

- 1. Красная сплошная ответ "да" на этот вопрос требует особого внимания при анализе
- 2. Красная пунктирная ответ "нет" на этот вопрос требует особого внимания при анализе
- 3. Синяя сплошная обследуемый ответил "да".
- 4. Синяя пунктирная обследуемый ответил "нет".

Серые вертикальные линии указывают на то, что при исследовании была нажата клавиша на клавиатуре. Эту опцию может использовать полиграфолог для дополнительных пометок в тестировании.

Во время сессии появятся следующие возможности, представленные следующими пунктами меню:

1. «Рисовать МИ» - будет расчет и отрисовка междарных интервалов сердечных сокращений (чередование зеленых и розовых полос) с указанием длительности интервала.

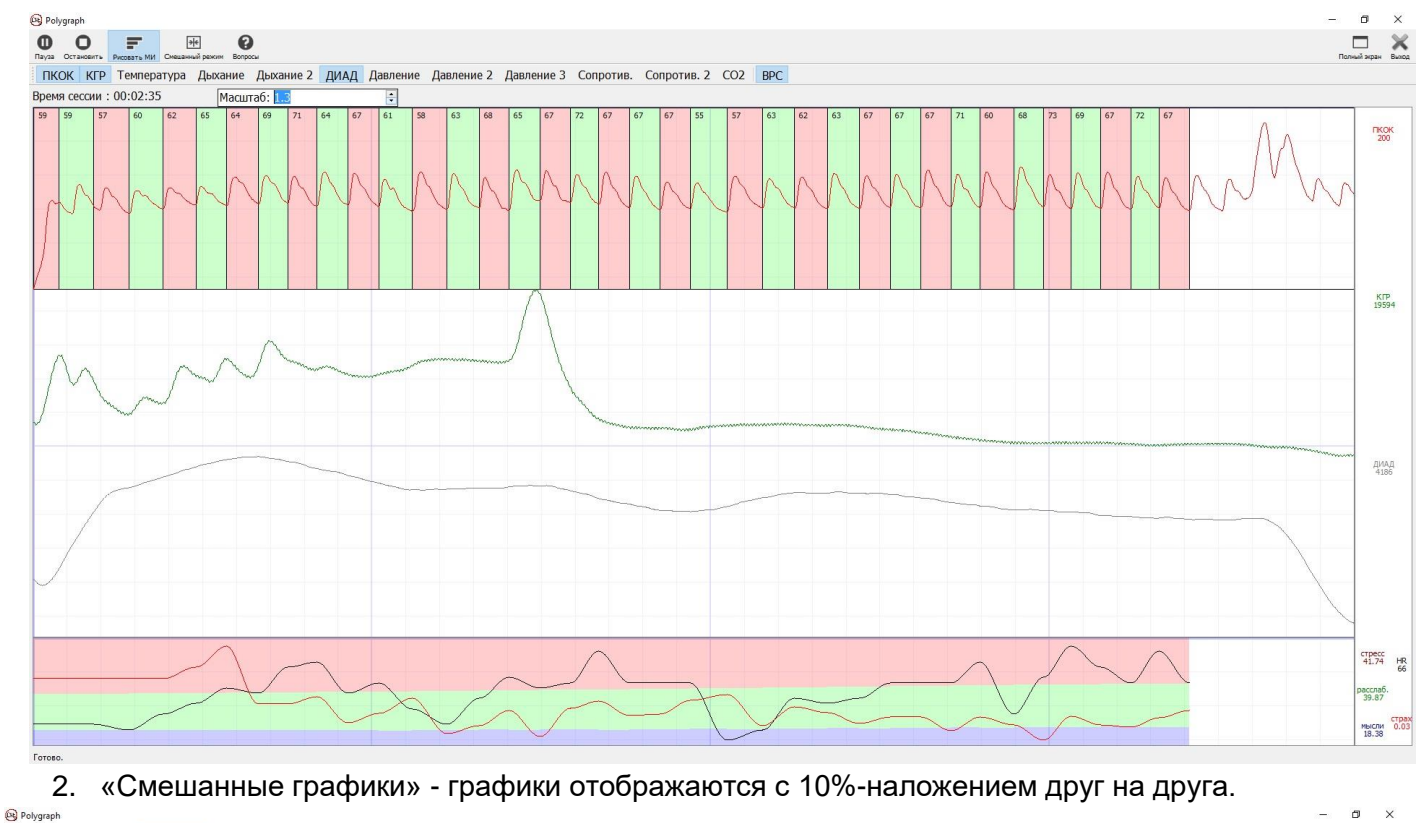

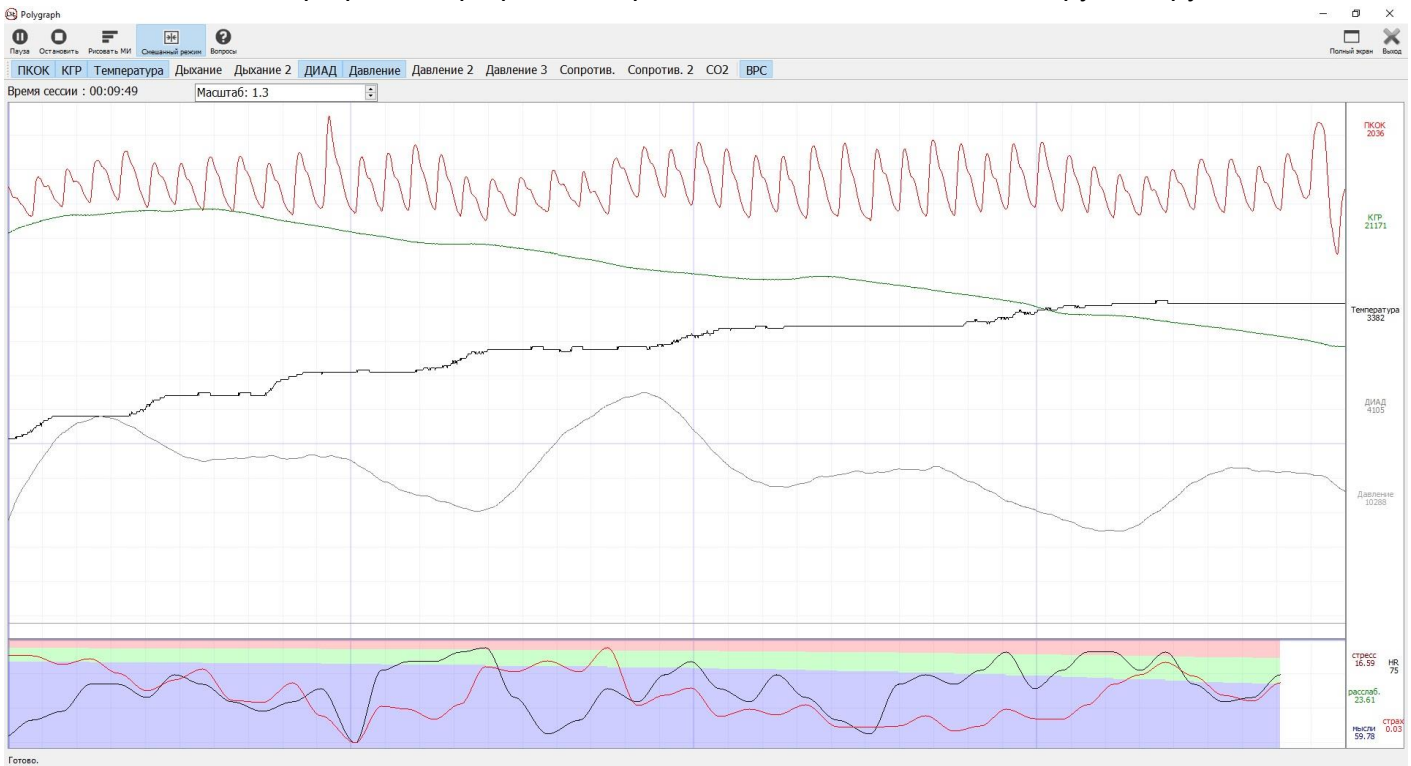

Эта возможность позволит разместить большее число графиков в приемлемом масштабе.

# <span id="page-17-0"></span>Работа с камерой

(3D-камера поставляется в расширенной комплектации устройства)

3D-камера фиксирует невербальные сигналы при исследовании. На протяжении всего теста она снимает испытуемого и фиксирует мимику и сокращения мышц на лице.

Запустите камеру перед началом новой сессии, нажав "Камера" в главном меню.<br>®®®®®®®

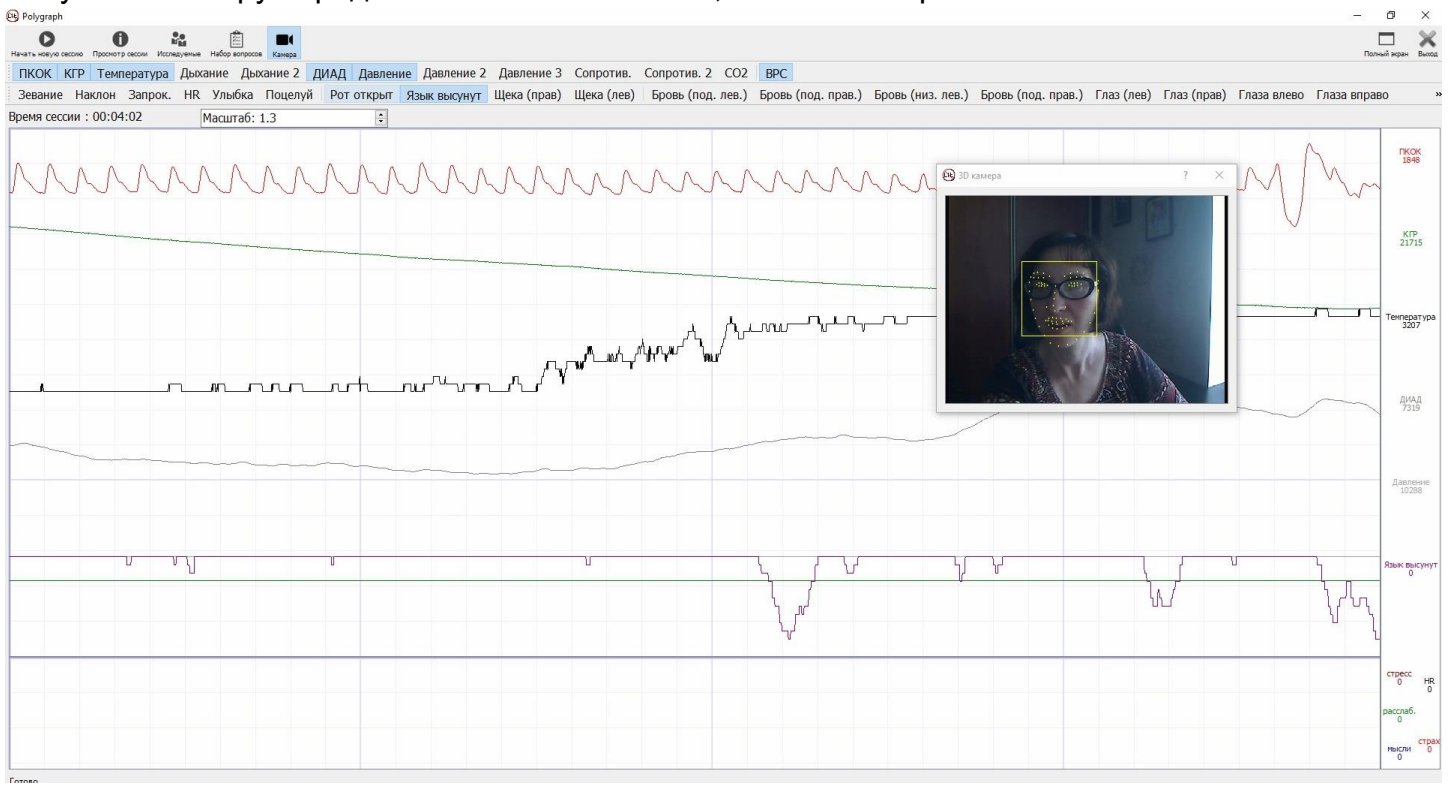

Выберите сигналы, которые желаете отслеживать при тесте. Убедитесь, что камера правильно определила лицо человека.

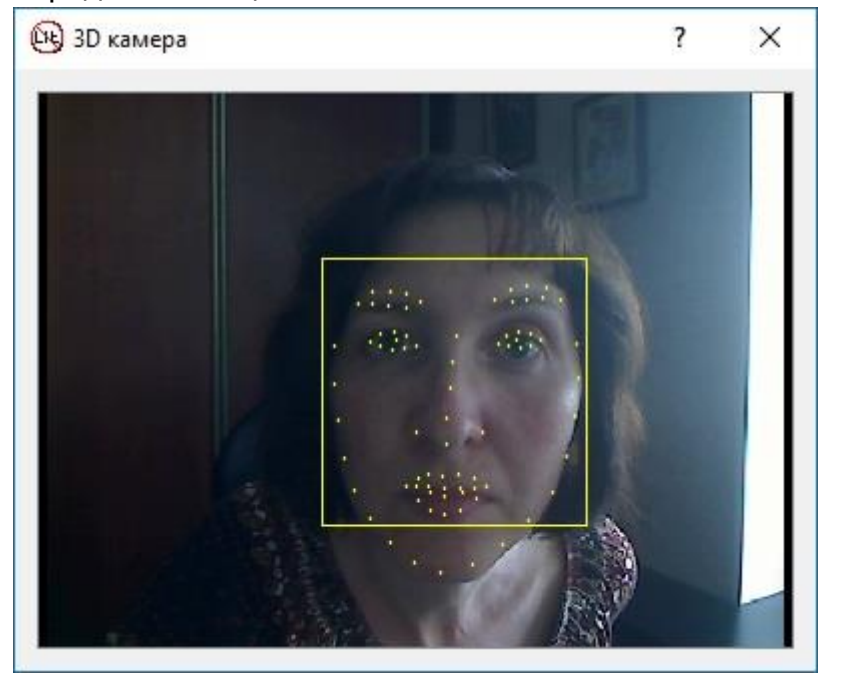

После этого можно переходить к запуску новой сессии.

# <span id="page-18-0"></span>Просмотр сохраненных сессий

Для просмотра сохраненных ранее сессий нажмите пункт меню "Просмотр сессий". Выберите необходимую сессию по имени и времени записи. На экране будут отображаться сигналы выбранной сессии.

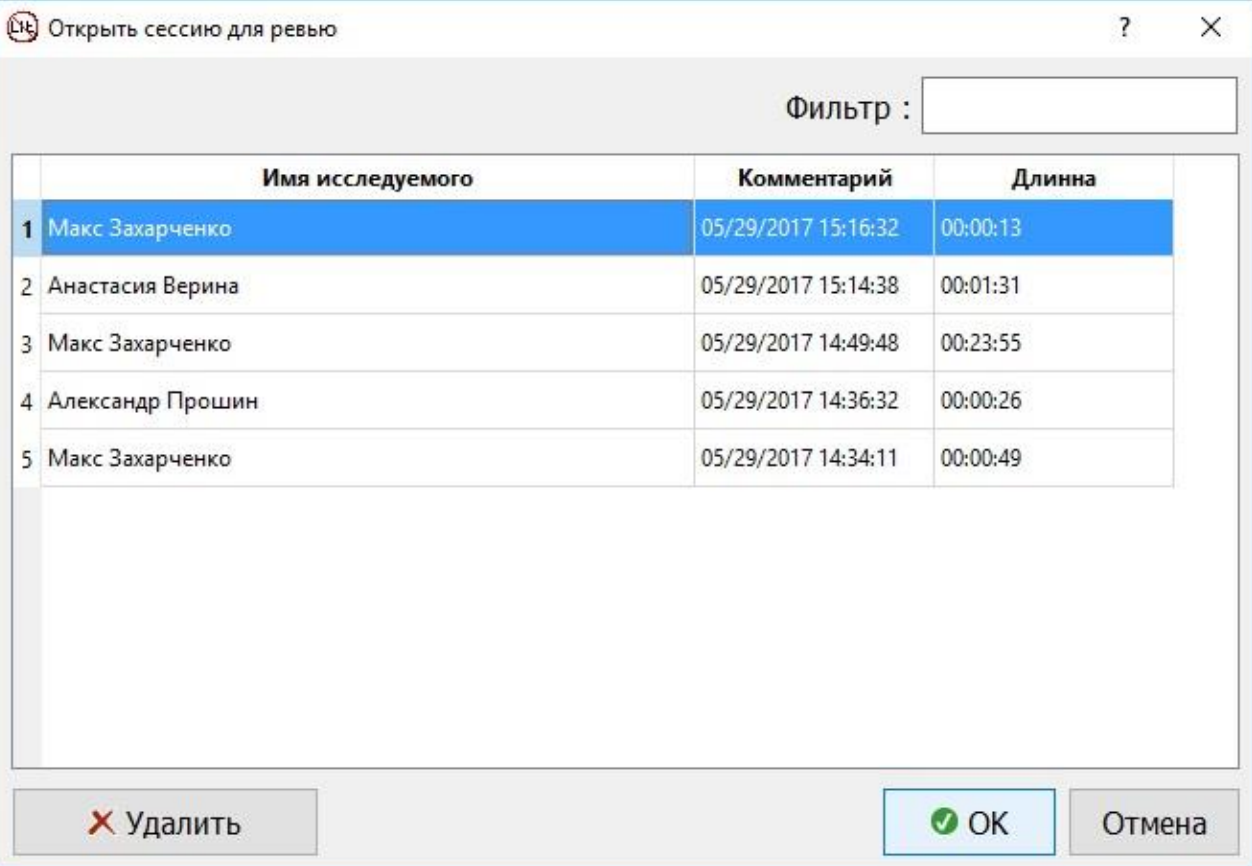

Для анализа вы можете отображать/не отображать любой из сигналов, нажав на его название. Абсолютные значения сигналов в любой момент времени (светло-зеленая вертикальная линия) можно посмотреть справа под названием каждого сигнала.

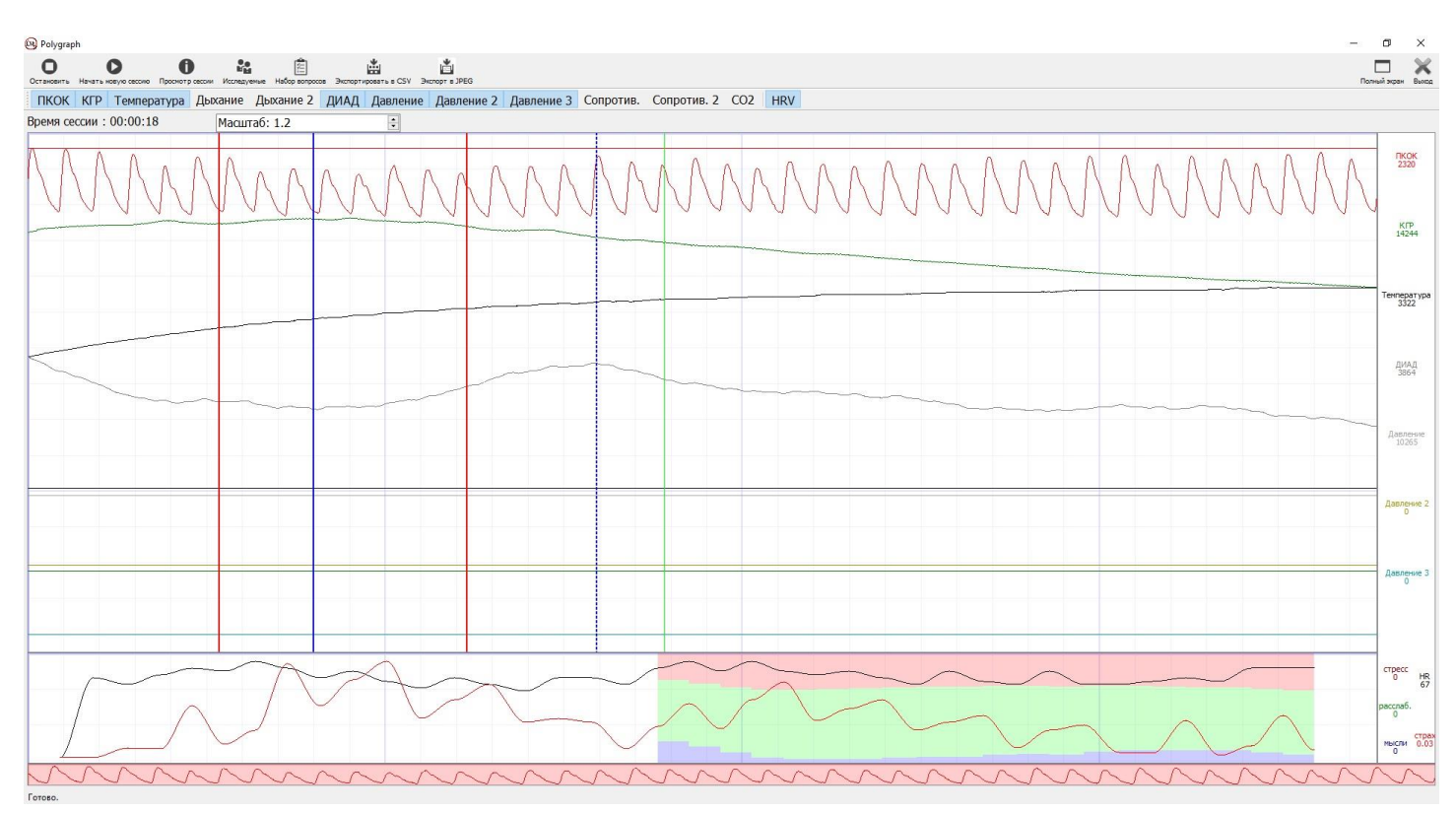

Напомним, что вертикальные линии красного и синего цвета указывают на моменты времени, когда задавались вопросы (красный цвет) и были получены ответы (синий цвет). При наведении курсора мыши на любую из них появится подсказка с вопросом и ответом на него. Вертикальные линии могут быть четырех типов:

- 1. Красная сплошная ответ "да" на этот вопрос требует особого внимания при анализе
- 2. Красная пунктирная ответ "нет" на этот вопрос требует особого внимания при анализе
- 3. Синяя сплошная обследуемый ответил "да".
- 4. Синяя пунктирная обследуемый ответил "нет".

Серые вертикальные линии указывают на то, что при исследовании была нажата клавиша на клавиатуре. Эту опцию может использовать полиграфолог для дополнительных пометок в тестировании.

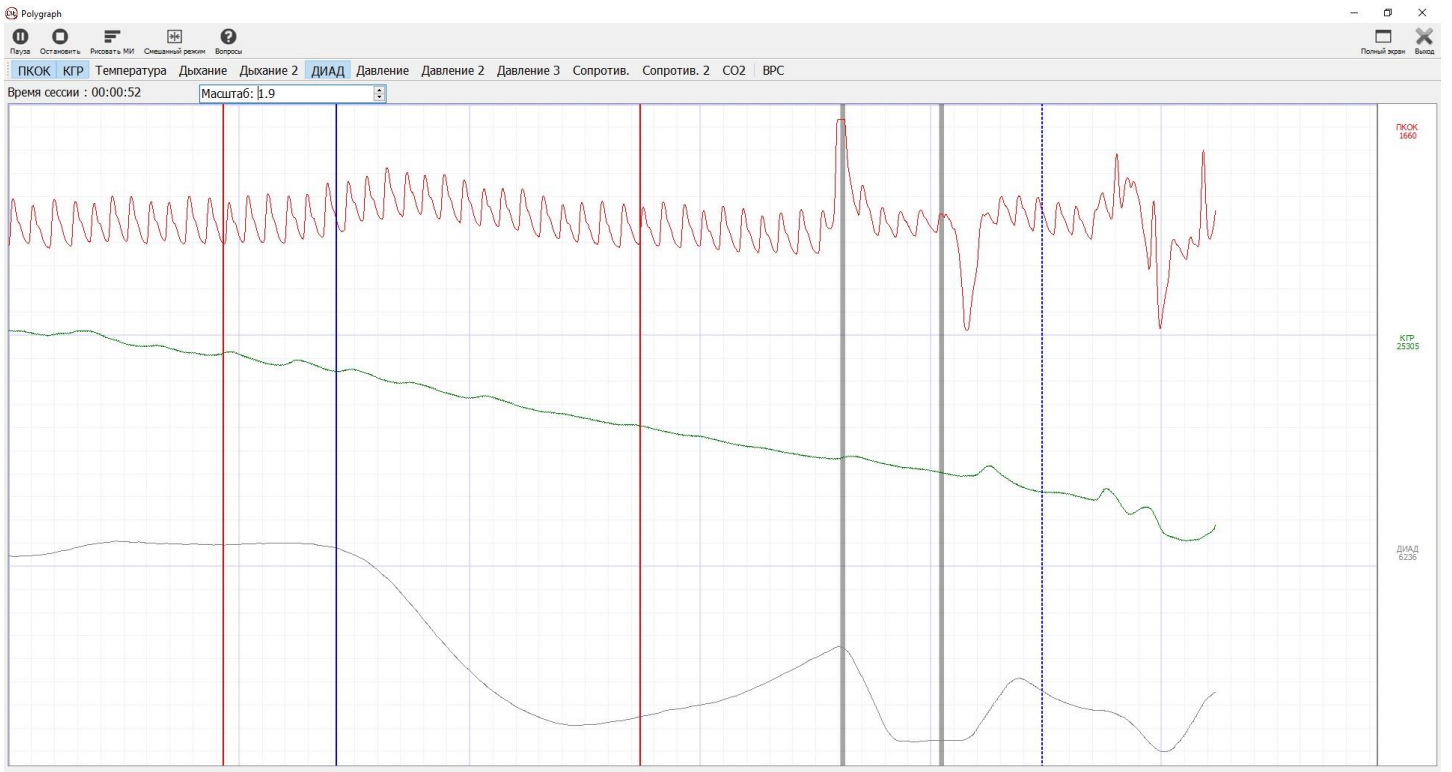

При наведении мышью на любую из полос появится всплывающая подсказка с вопросом в рассматриваемый момент и ответом исследуемого на него.

# <span id="page-21-0"></span>Экспорт данных в CSV

Для анализа полученных данных все значения полученных и рассчитанных сигналов можно экспортировать в файл \*.csv, который можно открыть в приложениях MicrosoftExcel, OpenOffice и другие для последующей обработки.

Для данного вида экспорта нажмите пункт меню "Экспорт в CSV"

| (ч) Экспорт данных                                                                            |                                |            |             |                                                                                             | ?<br>×                  |
|-----------------------------------------------------------------------------------------------|--------------------------------|------------|-------------|---------------------------------------------------------------------------------------------|-------------------------|
|                                                                                               |                                |            |             | Экспортировать projects\build-Polygraph-Desktop_Qt_5_7_0_MSVC2015_32bit-Debug\debug\export\ |                         |
| Выбрать все                                                                                   | Выбрать сигн.                  | Выбрать МИ | Выбрать ВРС | Выбрать события                                                                             | Выбрать камеру          |
| Убрать все                                                                                    | Убрать сигн.                   | Убрать МИ  | Убрать ВРС  | Убрать события                                                                              | Убрать камеру           |
| ⊡ События (event)<br>⊠ Bonpoc (question)<br><b>○ Ответ (answer)</b><br>$\Box$ $\Pi$ KOK (bvp) |                                |            |             |                                                                                             |                         |
| $\boxdot$ KFP (gsr)<br>Дыхание (resp)<br>□ Дыхание 2 (resp)                                   |                                |            |             |                                                                                             |                         |
| ⊡ Температура (temp)<br>⊡ ДИАД (bpheg)<br>⊡ Давление (pres)                                   |                                |            |             |                                                                                             |                         |
| ⊡ Пульс (hr)                                                                                  | □ Несглаженный пульс (hr_raw)  |            |             |                                                                                             |                         |
| $\boxtimes$ CO2 (co2)                                                                         | ☑ Частота дыхания (respr_rate) |            |             |                                                                                             |                         |
| ⊠ Давление 2 (pres2)<br>⊡ Давление 3 (pres3)<br>⊡ Сопротив. (res)                             |                                |            |             |                                                                                             |                         |
|                                                                                               |                                |            |             |                                                                                             | v<br>ӹ Экспорт<br>Выход |

В открывшемся окне выберите папку, где сохранятся файлы и сигналы, необходимые для экспорта.

Для удобства все выгружаемые данные разбиты на группы для выбора/отмены целой группы:

- 1. Сигналы данные получаемые с датчиков.
- 2. МИ расчетные межударные интервалы сердечных сокращений.
- 3. ВРС вариабельность ритма сердца.
- 4. События вопросы, ответы, нажатие клавиш.
- 5. Камера данные, полученные 3D-камерой мимику и сокращения мышц лица.

Результатом экспорта будет csv - файл, содержащий табличные данные для анализа.

# <span id="page-22-0"></span>Экспорт данных в графический файл

Для просмотра и последующей печати графики сессии можно сохранить в графическом файле. Для этого выберите пункт меню "Экспорт в PNG", укажите необходимые сигналы и папку для сохранения файла.

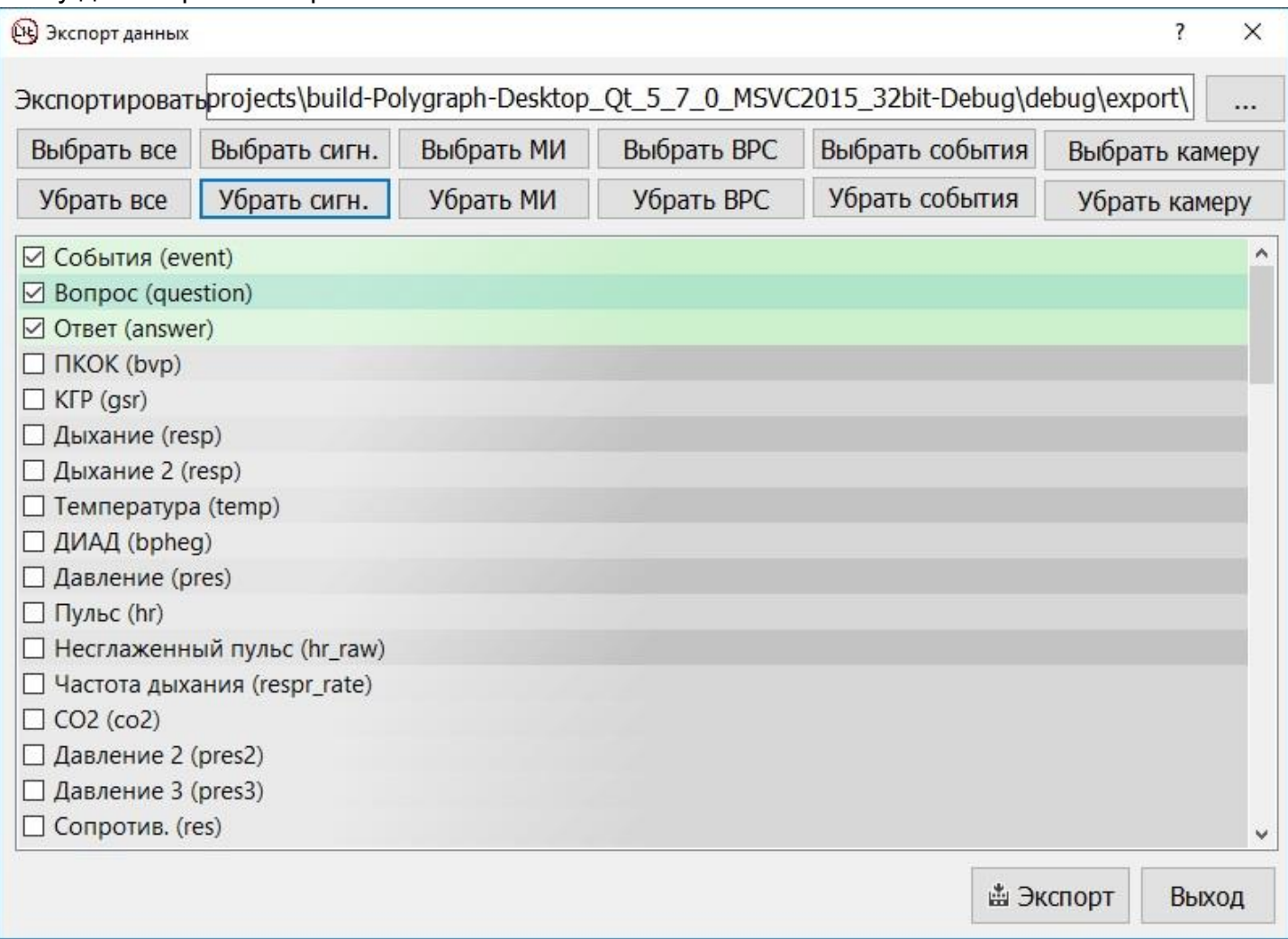

Для удобства все выгружаемые данные разбиты на группы для выбора/отмены целой группы:

- 6. Сигналы данные получаемые с датчиков.
- 7. МИ расчетные межударные интервалы сердечных сокращений.
- 8. ВРС вариабельность ритма сердца.
- 9. События вопросы, ответы, нажатие клавиш.
- 10.Камера данные, полученные 3D-камерой мимику и сокращения мышц лица.

### Результатом экспорта будет png - файл, который можно будет распечатать для анализа.

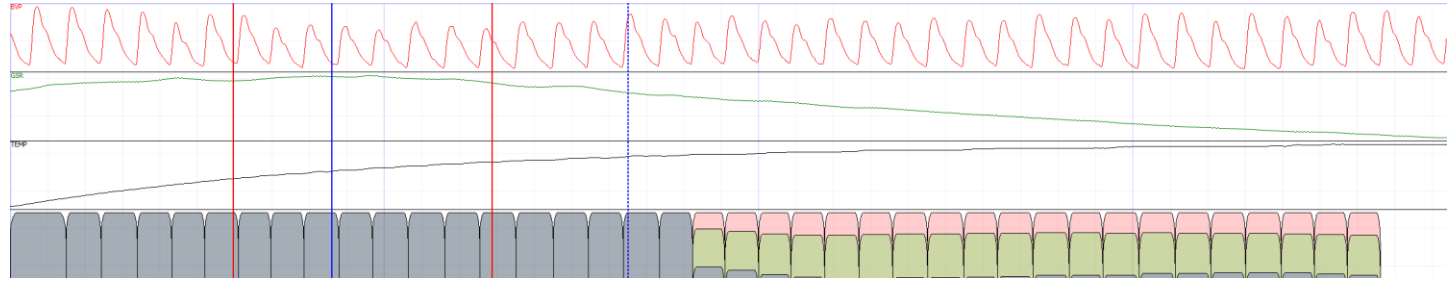

# <span id="page-23-0"></span>Сообщения об ошибках

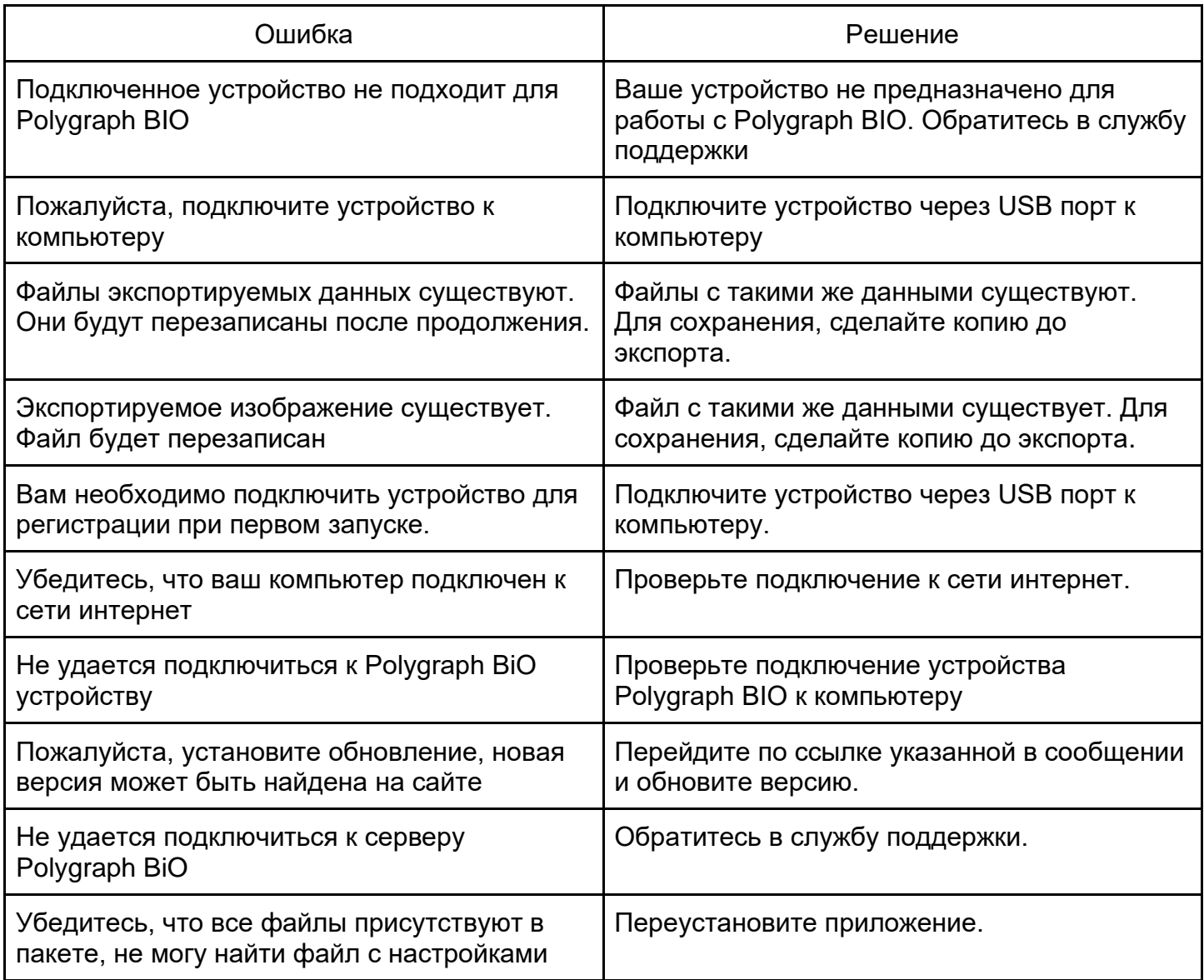